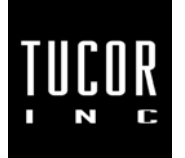

## **Technical Note 063**

January 2010 www.tucor.com

## How to enter a controller's keycode

A keycode is a simple series of numbers and letters. It is entered at the controller. Entering or changing it increases the controller's capabilities. For the RKS, this includes increasing the number of Stations. For both RKD and RKS, it also includes adding Moisture Sensors. For the TWC NV, it will increase the maximum number of Stations.

Keycodes are obtained through your Tucor distributor. They are matched to a specific controller. Each controller has a unique ID number, which must be provided to Tucor to get the correct keycode. To see a controller's ID and change its keycode, follow the instructions below for the controller you have.

## RKD or RKS

- 1. Turn the dial to Advanced. Note this will stop any currently running irrigation.
- 2. Use the Up/Down buttons to move to License. Press Enter.

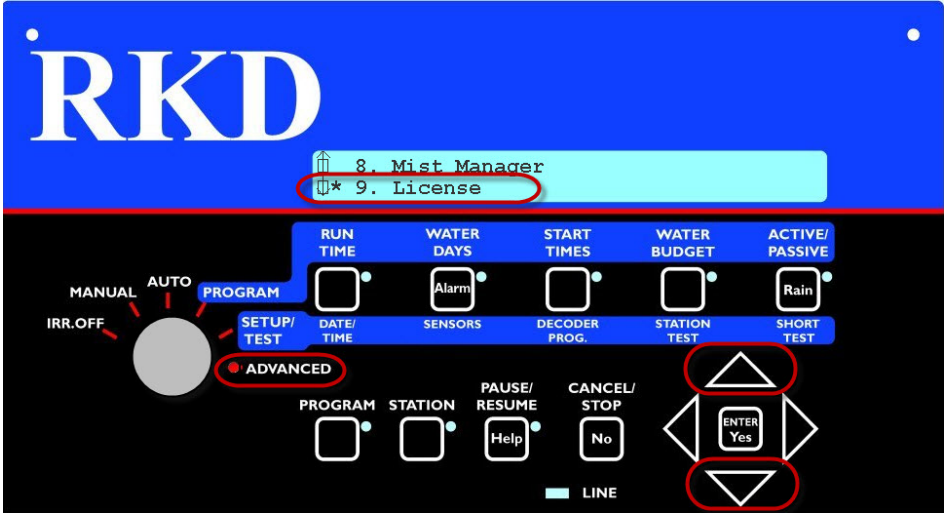

The ID is displayed on the top line. That must be provided to Tucor, *exactly as displayed.* 

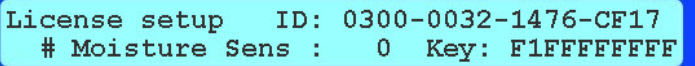

3. The keycode is entered on the bottom line. For the RKS there are two different keycodes: one for the Controller Size (number of Stations) and the second for the Moisture Sensors. For the RKD there is only one keycode, for Moisture Sensors. Use the Up/Down arrows to move to the desired keycode. Press Enter.

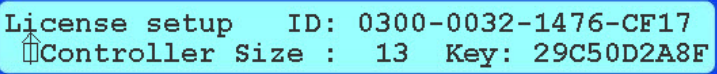

4. Keycodes are entered from left to right. Use the Up/Down arrows to chose the letter or number that corresponds to the keycode provided to you. When the correct character is selected, press the right arrow to move to the next character. You may also use the left arrow to move back to a previous character.

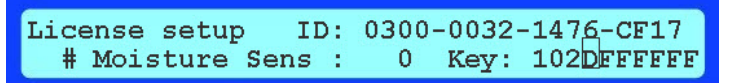

5. When all the characters have been entered, press Enter. If the keycode is correct a message will be displayed. Press any key to acknowledge.

> License verified controller size is 13 Press any key to continue.

If the keycode was entered incorrectly, a message will be displayed and you will be taken back to the License page to re-enter it.

> Invalid License Key entered! Press any key to continue.

6. That ends the procedure. When finished, turn the dial to the desired location (Auto, Manual, etc.).

## TWC NV

1. Turn the dial to Setup. Note this will stop any currently running irrigation.

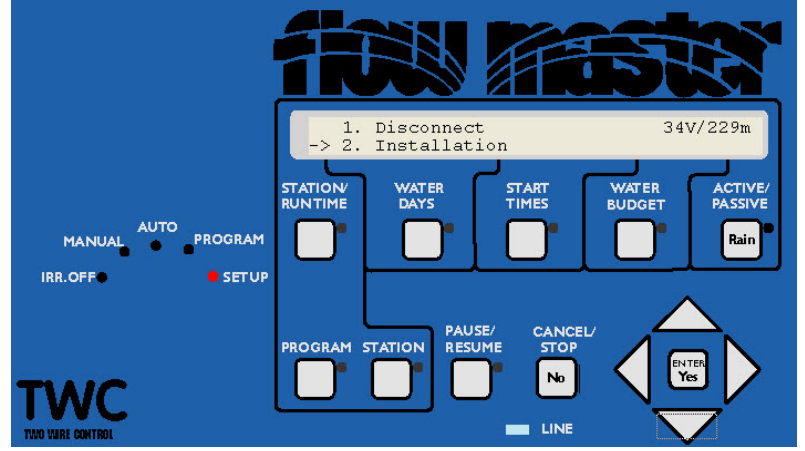

- 2. Use the Up/Down arrows to move to Installation. Press Enter.
- 3. Use the Up/Down arrows to move to License. Press Enter.

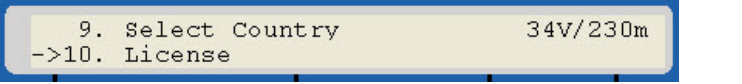

4. The NV's ID is shown on the upper line. That must be provided to Tucor *exactly as displayed*.

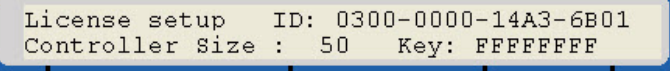

- 5. The lower line is where the keycode is entered. Keycodes are usually entered from left to right. Use the Up/Down arrows to chose the letter or number that corresponds to the keycode provided to you. When the correct character is selected, press the right arrow to move to the next character. You may also use the left arrow to move back to a previous character.
- 6. When all the characters have been entered, press Enter. If the keycode is correct an "OK" message will be displayed. Press any key to acknowledge. If the keycode was entered incorrectly, an "Invalid" message will be displayed; press Enter and you will be taken back to the License page to re-enter it.
- 7. That ends the procedure. Use the Down arrow to move to Return. Press Enter.
- 8. Once more use the Down arrow to move to Return. Press Enter. You will be back in the main display. Turn the dial to Auto or Manual if desired.